## **วิธีการใช้งานระบบ E-Service**

**บริการ :** ยื่นขออนุญาตก่อสร้างอาคารหรือสิ่งก่อสร้างอื่น ในเขตทางหลวงท้องถิ่นขององค์การบริหารส่วน จังหวัดอำนาจเจริญ

**คำแนะนำ :** เป็นการให้บริการโดยระบบ Google Forms ผู้รับบริการจำเป็นต้องใช้อีเมลของ Gmail ในการ เข้าใช้บริการ หากไม่มีสามารถสมัครได้ที่ <https://shorturl.asia/EfXcZ>

**วิธีการใช้งาน :** บริการยื่นขออนุญาตก่อสร้างอาคารหรือสิ่งก่อสร้างอื่น ในเขตทางหลวงท้องถิ่น

**1.** เข้ารับบริการที่ เว็บไซต์องค์การบริหารส่วนจังหวัดอำนาจเจริญ (www.amnatpao.go.th/home) เมนูซ้ายมือ E-Service > ภารกิจที่ให้บริการ > หรือลิงค์เว็บไซต์ (https://www.amnatpao.go.th/left/ดู/50/ภารกิจที่ ให้บริการ) เลือก ร้องเรียนปัญหาฝุ่นควัน ในเขตพื้นที่องค์การบริหารส่วนจังหวัดอำนาจเจริญ หรือลิงค์เว็บไซต์ https://forms.gle/Ji61McEYqCCM8qq89

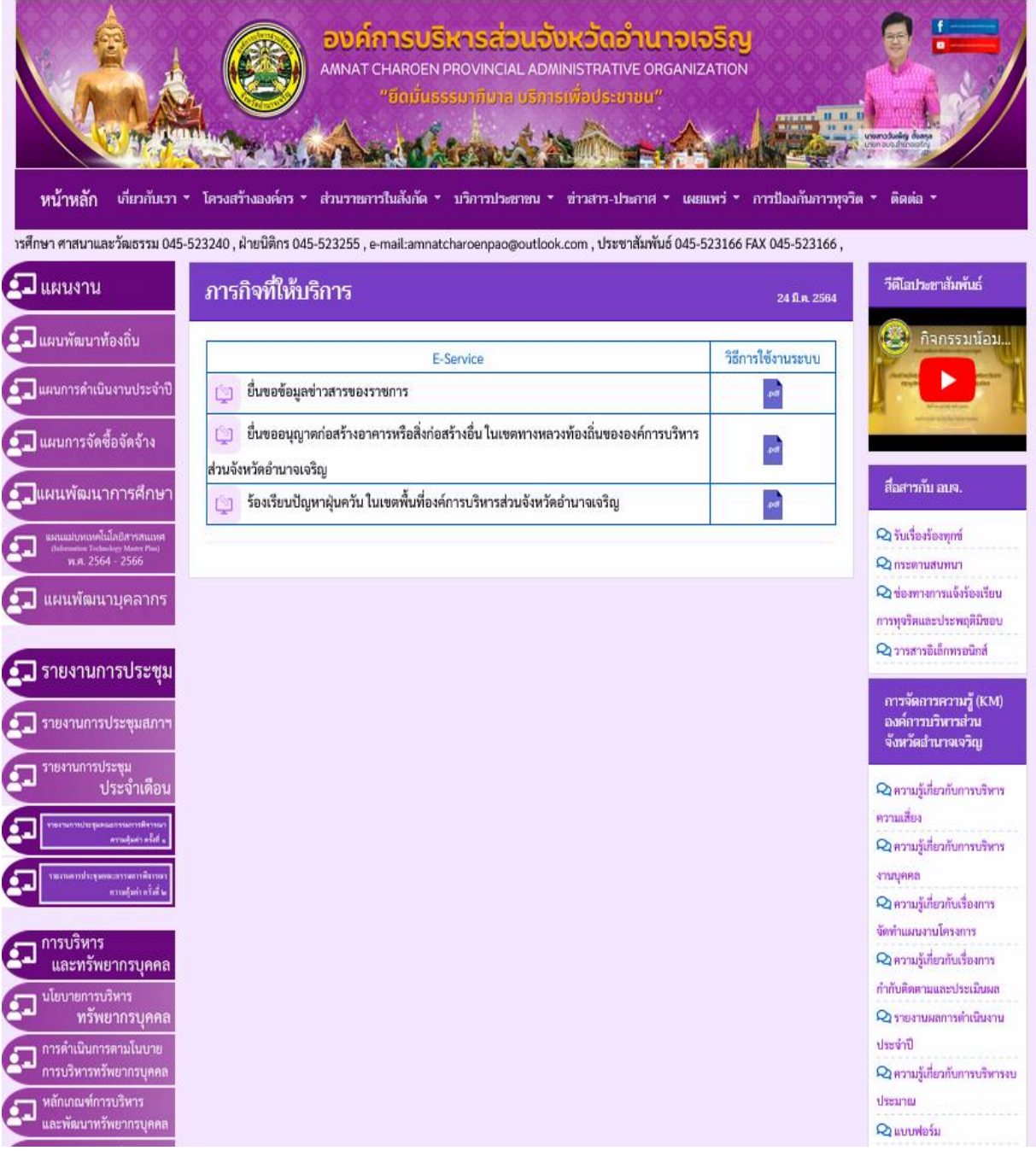

**2.** เมื่อกดเข้าสู่บริการจะไปที่หน้า Google Forms ให้ผู้ขอรับบริการกรอกข้อมูลในช่องที่มีเครื่องหมาย \* ให้ครบถ้วน ประกอบด้วย

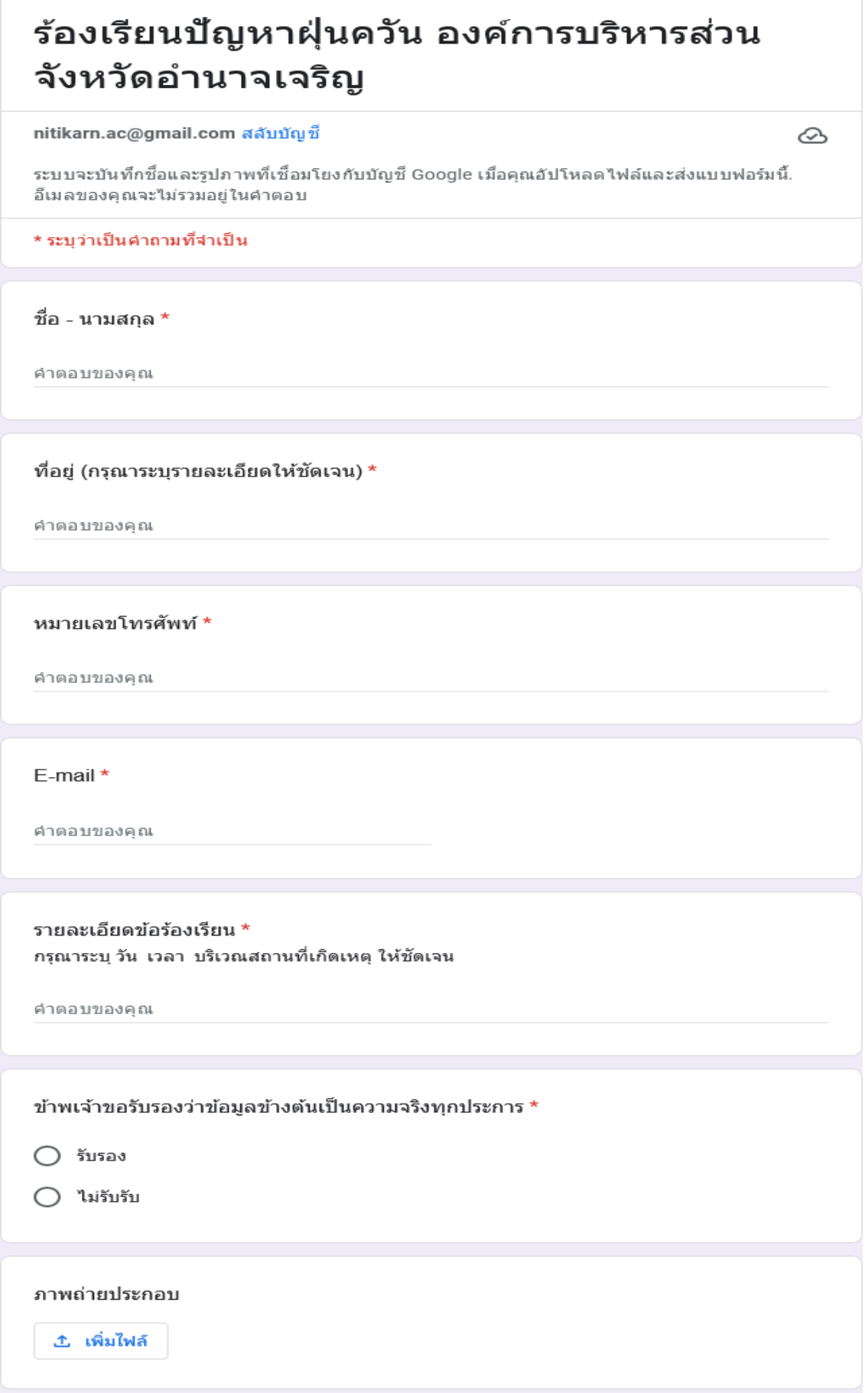

**3.** เมื่อกรอกข้อมูลในช่องที่มีเครื่องหมาย \*ครบถ้วนแล้ว ให้กดส่ง จะเป็นอันสิ้นสุดขั้นตอนการขอรับบริการ หลังจากนี้ เมื่อเจ้าหน้าที่ได้รับคำขอจะแจ้งผลการพิจารณาให้ผู้ขอรับบริการทราบ ทางที่อยู่ หรือหมายเลขโทรศัพท์ หรือ E-mail ที่ผู้ขอรับบริการระบุไว้อย่างใดอย่างหนึ่ง ต่อไป

$$
\dot{\mathbf{a}}\mathbf{a}
$$